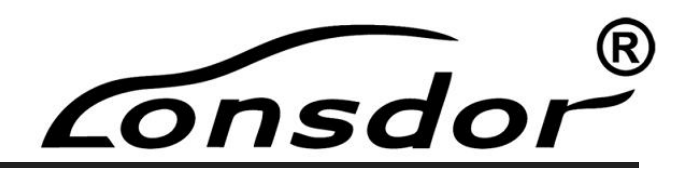

# **SKE-LT Smart Key Emulator Catalog**

**www.lonsdor.com**

 $\widehat{\mathsf{C} \mathsf{nsdor}^{\mathsf{D}}}$ 

## **Catalog**

SKE-LT Smart Key Emulator introduces brand new functionality for work with Toyota/Lexus vehicles equipped with Smart Key Systems via OBD, without dismantle. Main objective of the software is to allow addition of smart keys in "all keys lost" situation by creating emulator which allows to get permission to register new keys via diagnostic equipment.

## **1. SKE-LT Introduction**

Product name: SKE-LT Smart Key Emulator Battery standard: CR2032=3V(Please install battery)

#### **4 SKE-LT Emulators:**

Black: SKE-LT-DST40(94/D4) - Supports 94/D4 smart key. Red: SKE-LT-8A(88/A8) - Supports 88/A8 smart key. Blue: SKE-LT-8A(A9) - Supports A9 smart key. Green: SKE-LT-DST80(98) - Supports 98 smart key.

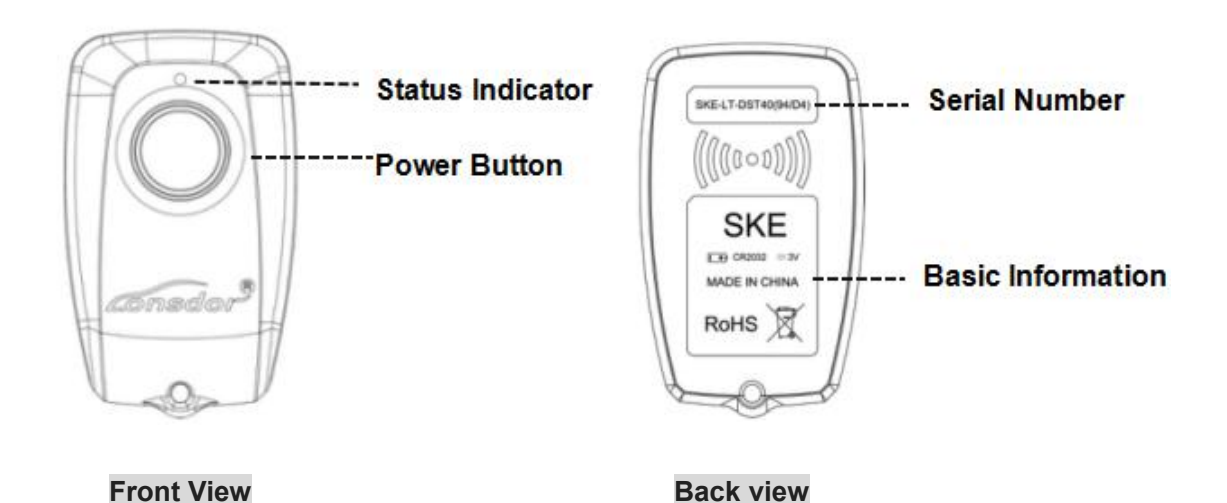

1. Press and hold the power button for 2 sec to turn on/off. In start status, when standby for 2 min, the key will automatically shut down; After switching 3 times, the key will be initialized, and can be recycled again.

- 2. Status indicator: Blue-normal; Red-hardware failure;
- 3. After receiving the product, please open the back cover ofeach emulator and install battery first before using it.

**onsdor** 

Steps to install battery:

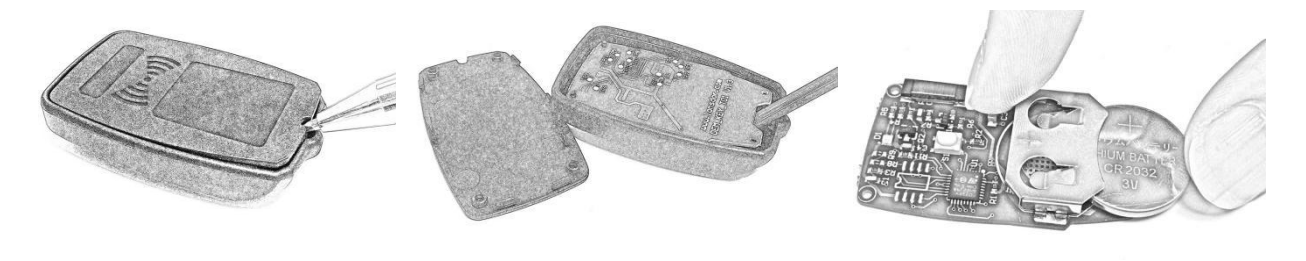

**1. Open back cover 2. Remove main board 3. Install battery**

## **2. Function & Operation**

#### **2.1 Function description**

- $\blacklozenge$  Bind emulator key: first use, it is required to bind SKE-LT emulator to K518ISE main unit;
- ◆ Backup [EEPROM](http://testtranslate.lab.lonsdor.com/translate/HelpHelpContent/8082/27027/2/2) data: backup on board computer immo data;
- $\blacklozenge$  Make [emergency](http://testtranslate.lab.lonsdor.com/translate/HelpHelpContent/8082/27027/2/2) emulator key: with the backup immo data to make the designated SKE emulator key to the key that can replace the original master key. Such key can be used to turn on the ignition, then add smart key can be proceed;
- Add [smart](http://testtranslate.lab.lonsdor.com/translate/HelpHelpContent/8082/27027/2/2) key: to add a smart key.
- [Delete](http://testtranslate.lab.lonsdor.com/translate/HelpHelpContent/8082/27027/2/2) smart key: to delete a programmed key.

#### **2.2 Function operation**

Operation on all key lost situation:

#### **1) Binding**

- 1. Go to the "Bind emulator key" function;
- 2. Turn on emulator key and put it into K518ISE key slot (put the status indicator down, make sure the key is active);
- 3. Following the system direction and click "OK" to start binding;
- 4. After binding completed, the system will indicate"Binding successful".

#### **2) Backup [EEPROM](http://testtranslate.lab.lonsdor.com/translate/HelpHelpContent/8082/27027/2/2) data**

Connect K518ISE with car OBD port, enter into "Backup immo data" to back up the data.

#### **3) Make emulator key**

After choosing the immo data, in a network environment, the system will indicate to choose the corresponding SKE emulator key model, please start the key and put it into K518ISE key slot(make sure the key is activate), follow the instruction to make an emulator key.

#### **4) Add smart key**

Click the car start button, put the generated SKE emulator key close to the start

 $\widehat{\mathsf{C} \mathsf{nsdor}^{\mathsf{D}}}$ 

button, with induction the car will automatically activated. The system will read current key count, then follow the instruction to add key.

#### **Precaution**

1."Bind emulator key"can identify the SKE emulator key binding state;

2. SKE emulator key need to bind K518ISE host and can bind only for one time;

3. When making emulator key, make sure well net connection and to choose the corresponding SKE emulator key model correctly.

## **Disclaimer**

Lonsdor SKE smart key emulator and its related information are only for the normal maintenance, diagnosis and testing of the car, not for illegal acts. If the user violate laws and regulations during use of the product, Lonsdor will not assume any legal responsibility.

This product has a certain degree of reliability, but does not rule out the possible loss and damage, the resulting risk will be borne by the user, the company does not assume any risks and responsibilities.

### **Contact**

**Shenzhen Lonsdor Technology Co., Ltd.** Web: [www.lonsdor.com](http://www.lonsdor.com) Email:service@lonsdor.com Add.: Shenzhen, China